# **Школьный сервер**

**Установка, настройка и использование**

Copyright © 2009-2011 ОАО ЛИНУКС ИНК. Данное руководство может свободно использоваться и распространяться на условиях, оговоренных в Open Publication License, v1.0, доступной по следующему ресурсу <<http://www.opencontent.org/openpub/>>

# **Содержание**

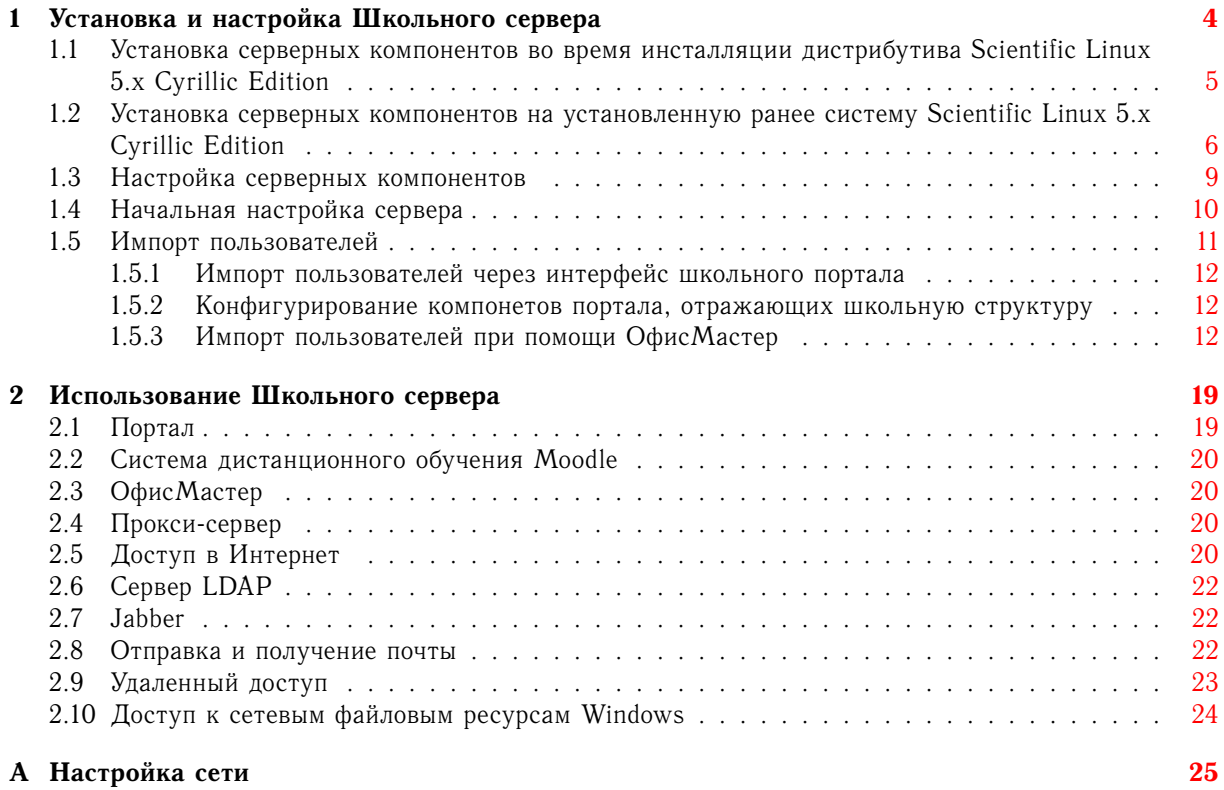

## <span id="page-3-0"></span>**Глава 1**

# **Установка и настройка Школьного сервера**

Для установки и настройки **Школьного сервера** вам понадобятся DVD # 1 **Scientific Linux 5.x Cyrillic Edition** и дополнительный DVD **НауЛинукс Школа**. Установить дополнительные серверные пакеты с диска **НауЛинукс Школа** и произвести начальную настройку сервера можно как во время инсталляции основного дистрибутива, так и на установленную ранее систему **Scientific Linux 5.x Cyrillic Edition**.

### ЗАМЕЧАНИЕ

В случае обнаружения ошибок и неточностей в руководство вносятся изменения. Актуальная версия руководства в формате HTML со всеми текущими изменениями и дополнениями расположена на [странице с документацией](http://www.linux-ink.ru/static/) на сайте компании ЛИНУКС ИНК. PDF-версия обновляется при выходе очередной версии дистрибутива.

### ЗАМЕЧАНИЕ

Если ваш будущий сервер подключен к локальной сети, в ходе установки дистрибутива ему будет присвоен адрес по DHCP. В этом случае в ходе установки серверных компонентов автоматически запустится утилита конфигурирования сети **system-config-network** (см. [Рис. A.1\)](#page-24-1), и вы сможете произвести необходимые настройки (например, установить статический адрес).

## <span id="page-4-0"></span>**1.1 Установка серверных компонентов во время инсталляции дистрибутива Scientific Linux 5.x Cyrillic Edition**

<span id="page-4-2"></span>Установите **Scientific Linux 5.x Cyrillic Edition** (*Руководство по установке* размещено на диске с дистрибутивом, на дополнительном DVD **НауЛинукс Школа** и на [странице с документацией](http://www.linux-ink.ru/static/) на сайте компании ЛИНУКС ИНК). Чтобы иметь возможность автоматически установить и настроить дополнительные серверные компоненты, необходимо выполнить **Установку сервера** или **Полную установку** дистрибутива **Scientific Linux 5.x Cyrillic Edition** и не вносить изменений в сделанный по умолчанию выбор пакетов для установки.

После установки основного дистрибутива в ходе начальной настройки системы (**firstboot**) на этапе **Дополнительные CD** вставьте диск **НауЛинукс Школа** в устройство для чтения CD/DVD и нажмите кнопку **Установка**. Будет запущен **autorun**, позволяющий просмотреть документацию и установить программное обеспечение с этого диска (см. [Рис. 1.1\)](#page-4-1).

<span id="page-4-1"></span>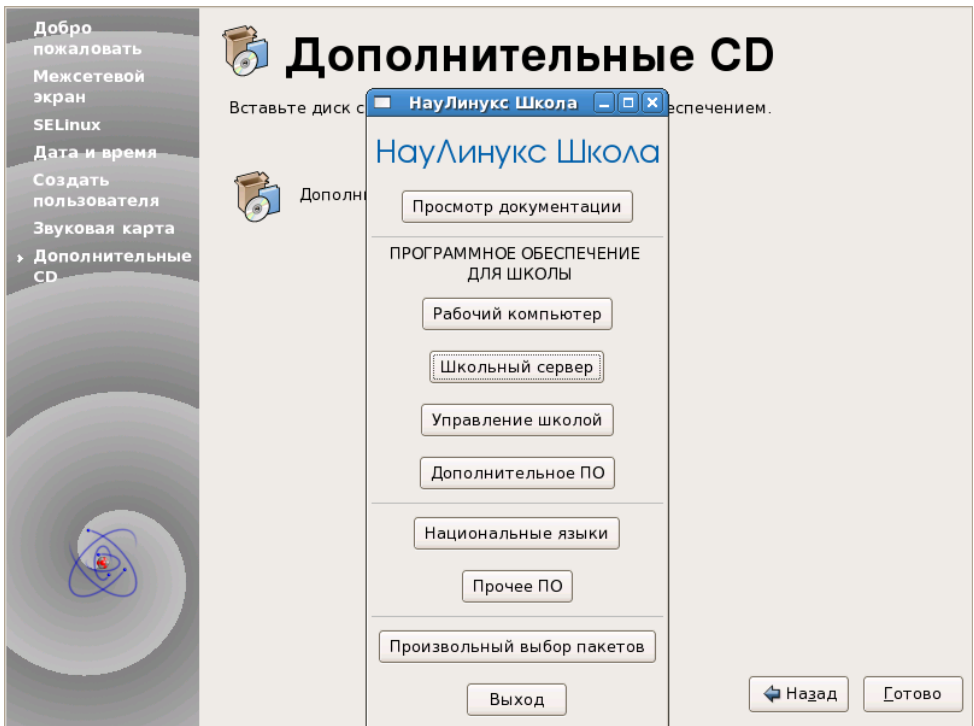

Рис. 1.1. НауЛинукс Школа

Выберите пункт меню **Школьный сервер**. Появится окно с предупреждением, что эта группа пакетов может быть установлена на варианты установки основного дистрибутива **Scientific Linux 5.x Cyrillic Edition Установка сервера** и **Полная установка** (см. [Рис. 1.2\)](#page-5-1).

Чтобы начать установку дополнительных пакетов, нажмите кнопку **Да**. Появится окно терминала, в котором будет отображаться ход процесса установки пакетов.

Если ваш будущий сервер подключен к локальной сети, в ходе установки дистрибутива ему будет присвоен адрес по DHCP. В таком случае программа настройки предложит произвести настройку сети (см. [Рис. 1.3\)](#page-5-2).

Если вы хотите установить для вашего сервера статический адрес, нажмите кнопку **OK** — будет запущена утилита настройки сети **system-config-network** (см. [Рис. A.1\)](#page-24-1). Произведите настройки в соответствии с инструкциями, изложенными в [Прил. A.](#page-24-2)

<span id="page-5-1"></span>1.2. Установка серверных компонентов на установленную ранее систему Scientific Linux 5.x Cyrillic Edition

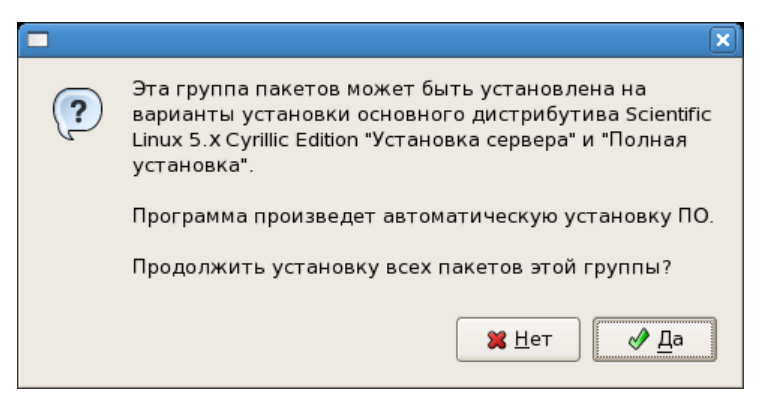

Рис. 1.2. Предупреждение о вариантах установки

<span id="page-5-2"></span>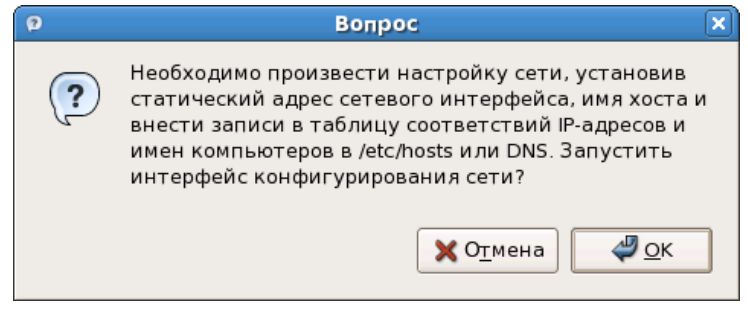

Рис. 1.3. Предложение произвести настройку сети

В случае если вы будете перенастраивать сеть, после перенастройки сети в окне терминала, где отображается ход процесса установки пакетов, появится сообщение о том, что для вступления изменений в силу систему следует перезагрузить. Нажмите клавишу **[Enter]** — окно терминала закроется. Затем завершите работу с дополнительным диском, нажав кнопку **Выход** в окне **НауЛинукс Школа** и извлеките диск. Нажмите кнопку **Готово** в правом нижнем углу окна **Дополнительные CD**, после чего перезагрузите компьютер.

Если перенастраивать сеть нет необходимости, в окне с предложением произвести настройку сети (см. [Рис. 1.3\)](#page-5-2) нажмите кнопку **Отмена**, затем в окне дополнительного диска нажмите кнопку **Выход** и извлеките диск. Нажмите кнопку **Готово** в правом нижнем углу окна **Дополнительные CD** и далее следуйте инструкциям по настройке **Школьного сервера**, изложенным в [Разд. 1.3.](#page-8-1)

## <span id="page-5-0"></span>**1.2 Установка серверных компонентов на установленную ранее систему Scientific Linux 5.x Cyrillic Edition**

<span id="page-5-3"></span>Установите **Scientific Linux 5.x Cyrillic Edition**. (*Руководство по установке* размещено на DVD # 1 дистрибутивом **Scientific Linux 5.x Cyrillic Edition**, на дополнительном DVD **НауЛинукс Школа** и на [странице с документацией](http://www.linux-ink.ru/static/) на сайте компании ЛИНУКС ИНК). Чтобы иметь возможность автоматически установить и настроить дополнительные серверные компоненты, необходимо выполнить **Установку сервера** или **Полную установку** дистрибутива **Scientific Linux 5.x Cyrillic Edition** и не вносить изменений в сделанный по умолчанию выбор пакетов для установки.

После установки дистрибутива **Scientific Linux 5.x Cyrillic Edition** зайдите в графическую сессию и вставьте диск **НауЛинукс Школа** в устройство для чтения CD/DVD. При использовании графической среды **GNOME**, если содержимое диска не открывается автоматически, откройте его вручную. Для этого щелкните по значку **Компьютер** на рабочем столе и в появившемся окне щелкните по значку, соответствующему устройству для чтения CD/DVD.

<span id="page-6-0"></span>Запустите программу **Дополнительный CD/DVD**. Для этого в **GNOME** выберите **Система** → **Администрирование** → **Дополнительный CD/DVD**. В **KDE** — **Главное меню** → **Администрирование** → **Дополнительный CD/DVD**. Будет запущен **autorun**, позволяющий просмотреть документацию и установить программное обеспечение с CD/DVD (см. [Рис. 1.4\)](#page-6-0).

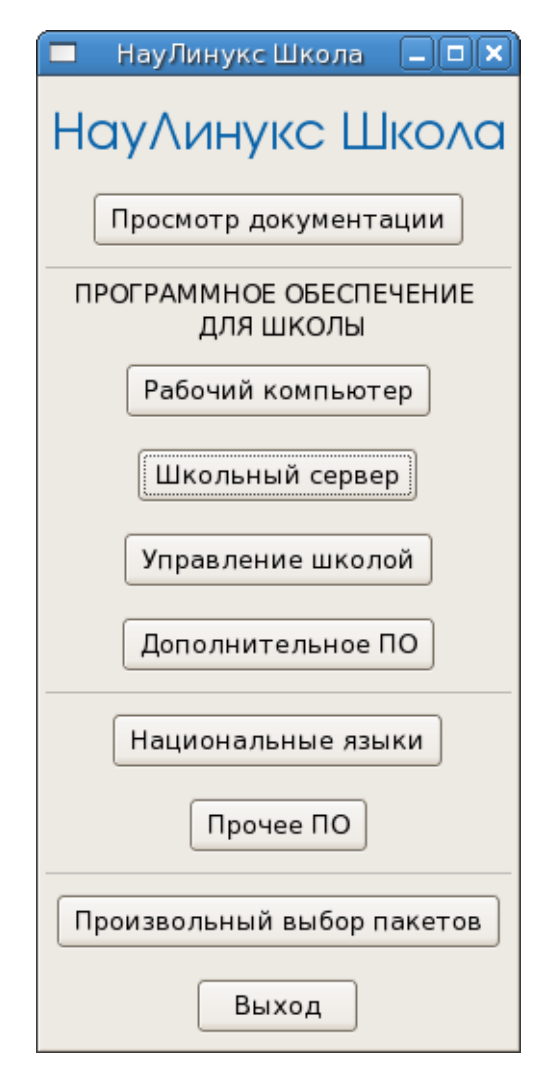

Рис. 1.4. Меню диска НауЛинукс Школа

Выберите пункт меню **Школьный сервер**. Появится окно с предупреждением, что эта группа пакетов может быть установлена на варианты установки основного дистрибутива **Scientific Linux 5.x Cyrillic Edition Установка сервера** и **Полная установка** (см. [Рис. 1.5\)](#page-7-0).

Чтобы начать установку дополнительных пакетов, нажмите кнопку **Да**. Появится окно терминала, в котором будет отображаться ход процесса установки пакетов.

Если ваш будущий сервер подключен к локальной сети, в ходе установки дистрибутива ему будет присвоен адрес по DHCP. В таком случае программа настройки предложит произвести настройку сети (см. [Рис. 1.6\)](#page-7-1).

Если вы хотите установить для вашего сервера статический адрес, нажмите кнопку **OK** — будет

<span id="page-7-0"></span>1.2. Установка серверных компонентов на установленную ранее систему Scientific Linux 5.x Cyrillic Edition

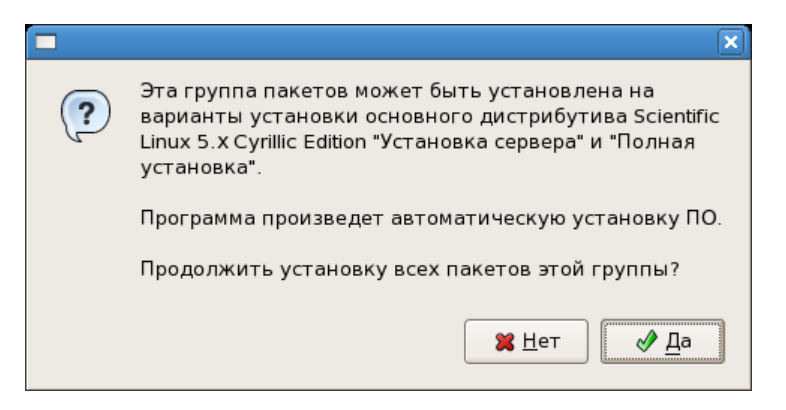

Рис. 1.5. Предупреждение о вариантах установки

<span id="page-7-1"></span>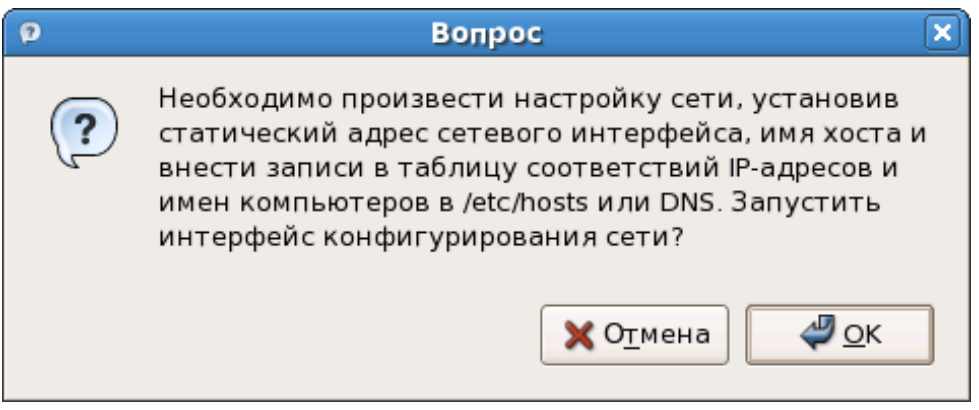

Рис. 1.6. Предложение произвести настройку сети

запущена утилита настройки сети **system-config-network** (см. [Рис. A.1\)](#page-24-1). Произведите настройки в соответствии с инструкциями, изложенными в [Прил. A.](#page-24-2)

В случае если вы будете перенастраивать сеть, после перенастройки сети в окне терминала, где отображается ход процесса установки пакетов, появится сообщение о том, что для вступления изменений в силу систему следует перезагрузить. Нажмите клавишу **[Enter]** — окно терминала закроется. Затем завершите работу с дополнительным диском, нажав кнопку **Выход** в окне **НауЛинукс Школа** и извлеките диск, после чего перезагрузите компьютер.

Если перенастраивать сеть нет необходимости, в окне с предложением произвести настройку сети нажмите кнопку **Отмена**. В окне **НауЛинукс Школа** нажмите кнопку **Выход** и перезагрузите компьютер. После перезагрузки зайдите в графическую сессию и далее следуйте инструкциям по настройке **Школьного сервера**, изложенным в [Разд. 1.3.](#page-8-1)

## <span id="page-8-1"></span><span id="page-8-0"></span>**1.3 Настройка серверных компонентов**

### ЗАМЕЧАНИЕ

Прежде чем приступать к настройке школьного сервера, необходимо установить соответствующие программные пакеты. В случае использования дистрибутива **Scientific Linux 5.x Cyrillic Edition** установка этих пакетов может быть произведена в ходе инсталляции дистрибутива — см. [Разд. 1.1](#page-4-2) или на установленную ранее систему — см. [Разд. 1.2.](#page-5-3)

Зайдите в графическую сессию и запустите утилиту начальной настройки Школьного сервера. Для этого в **GNOME** выберите **Система** → **Администрирование** → **Настройка сервера** → **Настройка Школьного Сервера**. В **KDE** — **Главное меню** → **Администрирование** → **Настройка сервера** → **Настройка Школьного Сервера**.

Произведите начальное конфигурирование сервера:

- Во вкладке **Настройки** в поле **Название** введите название учебного заведения. В поле **Индекс** введите почтовый индекс и нажмите кнопку **Найти** — программа установки автоматически определит регион и населенный пункт и заполнит соответствующие поля (эти настройки понадобятся при работе с **ОфисМастером**). В поле **Адрес** введите адрес учебного заведения. В поле **LDAP сервер** будет автоматически указано имя вашего сервера, запись в поле **LDAP Base DN** будет автоматически сгенерирована из доменного имени сервера. В поле **Почтовый домен** будет автоматически указано имя почтового домена. При необходимости эти настройки можно отредактировать. Введите и подтвердите пароль администратора (см. [Рис. 1.7\)](#page-12-0).
- Во вкладке **Компоненты** (см. [Рис. 1.8\)](#page-13-0) представлен список возможностей серверного программного комплекса. По умолчанию выбраны все компоненты. При необходимости можно отключить какой-либо компонент, убрав галочку напротив его наименования. Можно отключить все компоненты, нажав кнопку **Отменить выбор компонентов** в верхней части окна.
- Во вкладке **Структура классов** можно произвести настройку в соответствии со структурой, принятой в вашем учебном заведении. Вы можете изменить диапазон классов, количество и способ обозначения параллелей. Чтобы изменить диапазон классов, в строке **Обучение проводится с по** в окнах, содержащих **1** и **11**, введите нужные числа и нажмите кнопку **Выбрать** — список номеров классов сформируется автоматически и отобразится в строке **Классы**. Чтобы изменить количество параллелей, в поле **Последняя параллель** вместо стоящего по умолчанию **г** введите нужную русскую букву (автоматическая генерация производится только для букв русского алфавита) или цифру и нажмите кнопку **Выбрать** — список параллелей сформируется автоматически и отобразится в строке **Параллели**. Также имеется возможность создать смешанную структуру параллелей и использовать для обозначения параллелей греческие буквы. Для этого в строке **Параллели** вместо стоящего по умолчанию **а**|**б**|**в**|**г** введите нужные русские, латинские или греческие буквы или цифры, разделяя их вертикальной чертой. На [Рис. 1.9](#page-14-0) выбраны параллели, обозначаемые числами с 1 по 5 и греческими буквами  $\alpha$  и  $\beta$ . Можно отказаться от создания структуры классов, нажав кнопку **Не задавать структуру классов** в верхней части окна.

### ЗАМЕЧАНИЕ

После установки пакетов с диска НауЛинукс Школа на сервере в файле /data/import/ChronoGraph/Users.zip будет размещена тестовая база данных. Чтобы воспользоваться этой базой в тестовых целях и не использовать реальную базу данных вашего учебного заведения, на этом этапе не следует вносить никаких изменений.

• Во вкладке **Предметы** [\(Рис. 1.10\)](#page-14-1) по умолчанию выбраны все предметы. При необходимости можно отменить выбор какого-либо предмета, нажав кнопку **Удалить**. Можно отменить выбор всех предметов, нажав кнопку **Не задавать набор дисциплин** в верхней части окна. Также имеется возможность добавить предмет, нажав кнопку **Добавить** и введя в соответствующем поле наименование предмета. Сохранить измененный список предметов (в формате CSV) можно через кнопку **Сохранить**. Загрузить измененный список — через кнопку **Открыть**.

Закончив редактирование параметров, нажмите кнопку **Далее**. Появится окно с предупреждением, что будет запущена программа начальной настройки школьного сервера. Нажмите кнопку **OK** (см. [Рис. 1.11\)](#page-15-0).

Появится окно терминала, в котором будет отображаться ход процесса настройки сервера. Настройка займет некоторое время, после чего появится окно с предложением запустить автоматическое конфигурирование (см. [Рис. 1.12\)](#page-15-1).

Нажмите кнопку **OK** — начнется процедура конфигурирования, по окончании которой появится предложение перезагрузить компьютер. Нажмите клавишу **[Enter]** — перезагрузка начнется автоматически.

После перезагрузки следуйте инструкциям, изложенным в [Разд. 1.4.](#page-9-1)

## <span id="page-9-0"></span>**1.4 Начальная настройка сервера**

<span id="page-9-1"></span>На сервере или на машине-клиенте откройте браузер. Если настройка производится через браузер сервера, введите в поле для URL в окне браузера **localhost**. Если настройка производится через браузер машины-клиента, введите в поле для URL в окне браузера **имя\_сервера**. В нашем примере **www.school.sepych.ru**.

Зарегистрируйтесь в качестве администратора сайта (см. [Рис. 1.13\)](#page-15-2). Имя пользователя **admin**, пароль — пароль, установленный в ходе настройки сервера (см. [Рис. 1.7\)](#page-12-0). Для совместимости с предыдущими версиями сохранен пользователь **plone** с паролем, установленным в ходе настройки сервера.

Ознакомьтесь с содержимым стартовой страницы. В нижней части стартовой страницы предлагается произвести настройки, необходимые для начала работы: необходимо указать почтовый сервер и определить уровень защищенности сайта. Выполнив эти действия, можно продолжить настройку сервера.

После регистрации изменится панель навигации в верхней части портала. Появятся вкладки **Классы**, **Учебные предметы**, **Преподавательский состав**, **Администрирование**. Во вкладке **Администрирование** имеется возможность сконфигурировать компонеты портала, отражающие школьную структуру (см. [Разд. 1.5.2\)](#page-11-3), проимпортировать данные (см. [Разд. 1.5\)](#page-10-1), перейти к среде управления сервером **ОфисМастер** (см. [Разд. 2.3\)](#page-19-4), настроить доступ в Интернет (см. [Разд. 2.5\)](#page-19-5).

#### ЗАМЕЧАНИЕ

Для смены пароля администратора запустите браузер на сервере и укажите в строке URL <[http://localhost:8080/acl\\_users/users/manage\\_users?user\\_id=](http://localhost:8080/acl_users/users/manage_users?user_id=plone&passwd=1)  $p$ lone &passwd=1>. В появившемся окне введите и подтвердите пароль (см. [Рис. 1.15\)](#page-16-0).

### <span id="page-10-0"></span>**1.5 Импорт пользователей**

<span id="page-10-1"></span>После установки пакетов с диска **НауЛинукс Школа** на сервере в файле /data/import/ChronoGraph/Users.zip будет размещена тестовая база данных, содержащая данные о пяти пользователях. База данных представляет собой заархивированный при помощи архиватора **zip** файл Users.xml. Ниже показано содержимое файла /data/import/ChronoGraph/ Users.zip с тестовой базой данных.

```
<Users>
<User surname="Аббясов" name="Аббясов Тимур" firstname="Тимур"
  secondname="" login="abb" password="abb"
   id="{4247E91C-1D91-4469-9BF5-77355ABFA2B4}">
<role>Ученик</role>
<class>7б</class>
</User>
<User surname="Артемьева" name="Артемьева Татьяна Юрьевна"
   firstname="Татьяна" secondname="Юрьевна" login="art" password="art"
   id="{136D915A-1E5E-4A66-BF97-F6F90DC1F3D0}">
<role>Преподаватель</role>
<role>КлассныйРуководитель</role>
\langle/User>
<User surname="Бакуняева" name="Бакуняева Ирина Сергеевна"
   firstname="Ирина" secondname="Сергеевна" login="" password="bak"
   id="{FC434AF1-B98C-47B0-9DD4-55EE85824CDB}">
<role>Преподаватель</role>
</User>
<User surname="Батраков" name="Батраков Даниил" firstname="Даниил"
   secondname="" login="" password="bat"
   id="{35F29969-607B-45F6-B5D2-BC0129742C26}">
<role>Ученик</role>
<class>3а</class>
</User>
<User surname="Яшин" name="Яшин Алеша" firstname="Алеша"
   secondname="" login="" password="yash"
   id="{D0C8F584-D935-4A80-B6D2-505B7F031AA9}">
<role>Ученик</role>
<class>6а</class>
</User>
</Users>
```
Содержащиеся в этом файле login и password используются в качестве имен пользователей и паролей при работе с сервером. Если атрибут login пуст, идентификатор пользователя будет сформирован автоматически с использованием механизмов транслитерации. Например, для пользователя

"Яшин Алеша"будет сформирован идентификатор пользователя "yashin.alesha который в дальнейшем может быть использован пользователем для аутентификации.

Замените файл Users.zip на ваш, имеющий такую же структуру и название. Обратите внимание, что структура классов и параллелей в этом файле должна совпадать с настройками, произведенными на этапе начальной настройки сервера.

### ЗАМЕЧАНИЕ

Чтобы воспользоваться тестовой базой и не использовать реальную базу данных вашего учебного заведения, не меняйте файл /data/import/ChronoGraph/Users.zip. В этом случае на этапе начальной настройки Школьного сервера не следует вносить изменений в созданную по умолчанию структуру классов и параллелей.

Проимпортировать базу данных можно как через интерфейс школьного портала, так и при помощи **ОфисМастера**.

### <span id="page-11-0"></span>**1.5.1 Импорт пользователей через интерфейс школьного портала**

Выберите **Администрирование** → **Импорт**. Нажмите кнопку **Загрузить** (см. [Рис. 1.16\)](#page-17-0). Дождитесь завершения операции.

### <span id="page-11-1"></span>**1.5.2 Конфигурирование компонетов портала, отражающих школьную структуру**

<span id="page-11-3"></span>Далее необходимо сконфигурировать структуру классов и наборы ресурсов по преподаваемым предметам и по методическим объединениям. Для этого выберите **Администрирование** → **Структура школы** и по очереди нажмите кнопки **Сформировать структуру классов**, **Сконфигурировать набор ресурсов по преподаваемым предметам**, **Сконфигурировать набор ресурсов по методическим объединениям** (см. [Рис. 1.17\)](#page-17-1). Конфигурирование может занять продолжительное время.

Затем выберите **Преподавательский состав** → **Общая информация** → **Область обмена данными** и нажмите кнопку **Переиндексировать** — в окне **Область обмена данными** появится список дисциплин.

Настройка портала завершена.

Завершите сеанс пользователя plone, нажав кнопку **Выход** на верхней панели портала.

### <span id="page-11-2"></span>**1.5.3 Импорт пользователей при помощи ОфисМастер**

Запустите **ОфисМастер**, введя в строке URL браузера адрес

http://имя\_сервера:81/OfficeMaster

Администратор имеет имя пользователя **admin** и пароль, заданый в ходе настройки сервера (см. [Рис. 1.7\)](#page-12-0).

Нажмите кнопку **Импорт пользователей** в левой части окна. В появившемся поле введите полный путь до файла, содержащего базу данных. Нажмите кнопку **Импортировать данные**. Дождитесь окончания процесса импорта.

<span id="page-12-0"></span>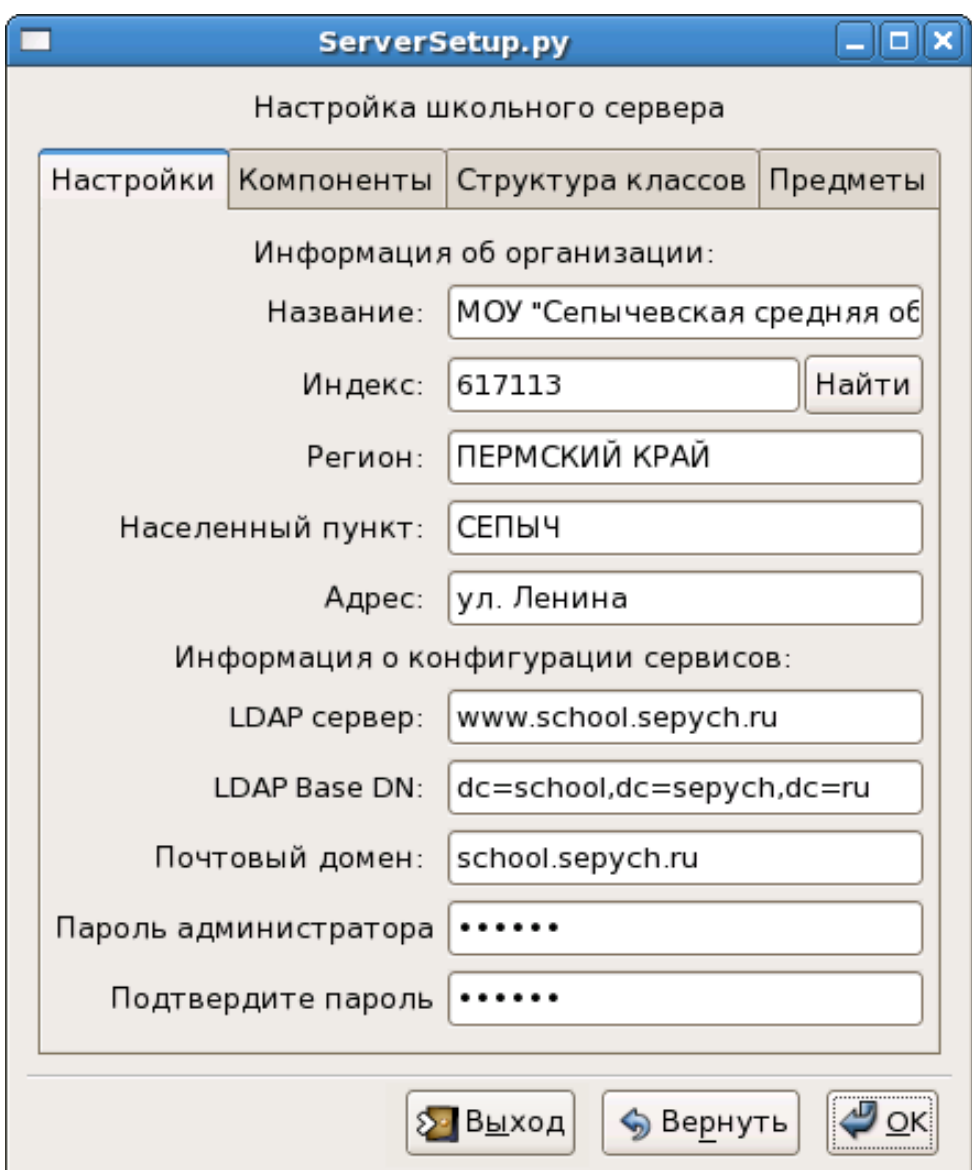

Рис. 1.7. Вкладка Настройки

<span id="page-13-0"></span>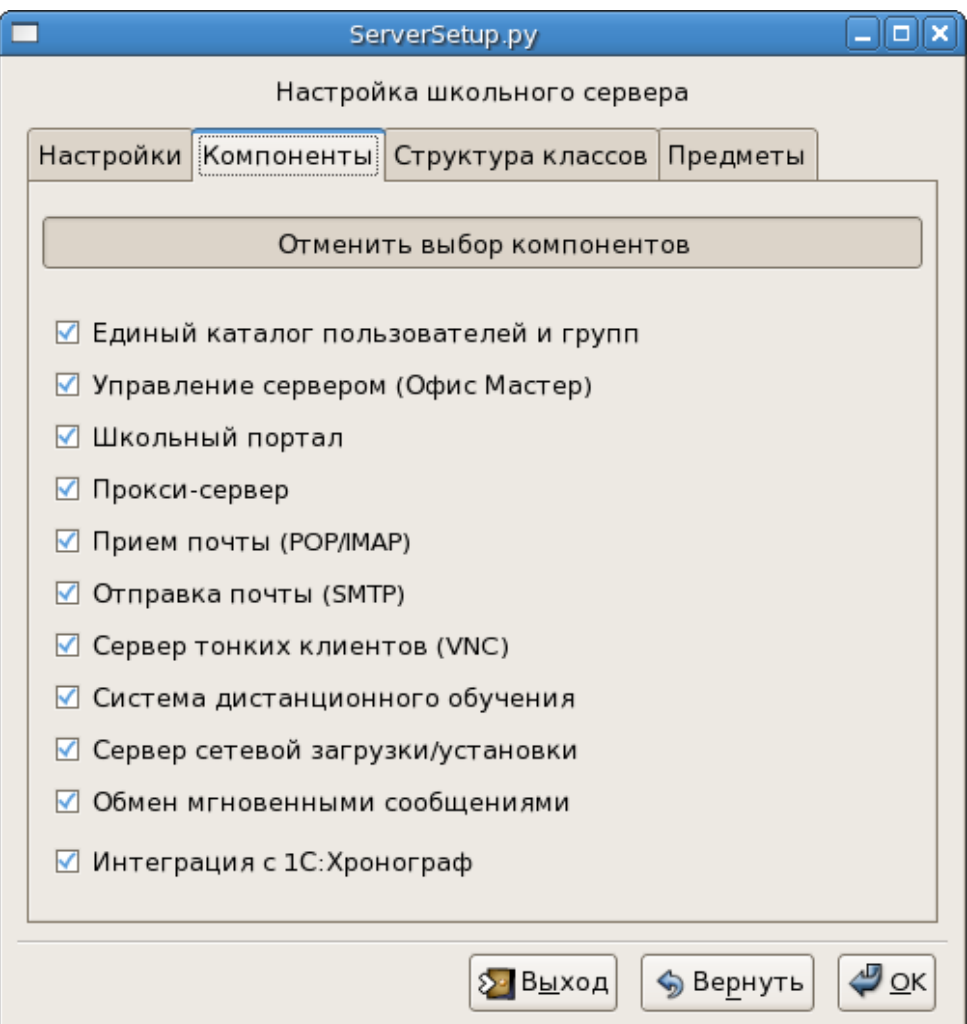

Рис. 1.8. Вкладка Компоненты

<span id="page-14-0"></span>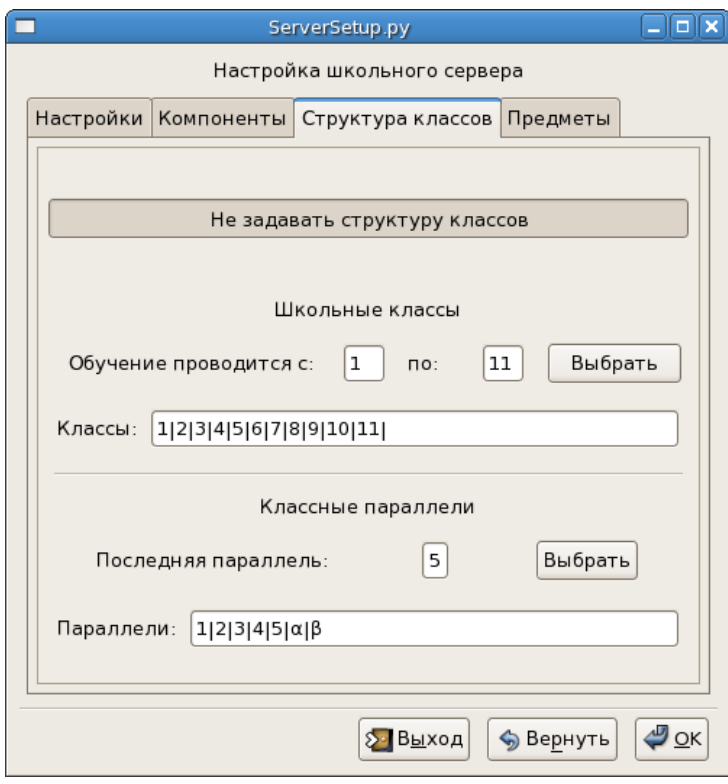

Рис. 1.9. Выбор смешанной структуры параллелей

<span id="page-14-1"></span>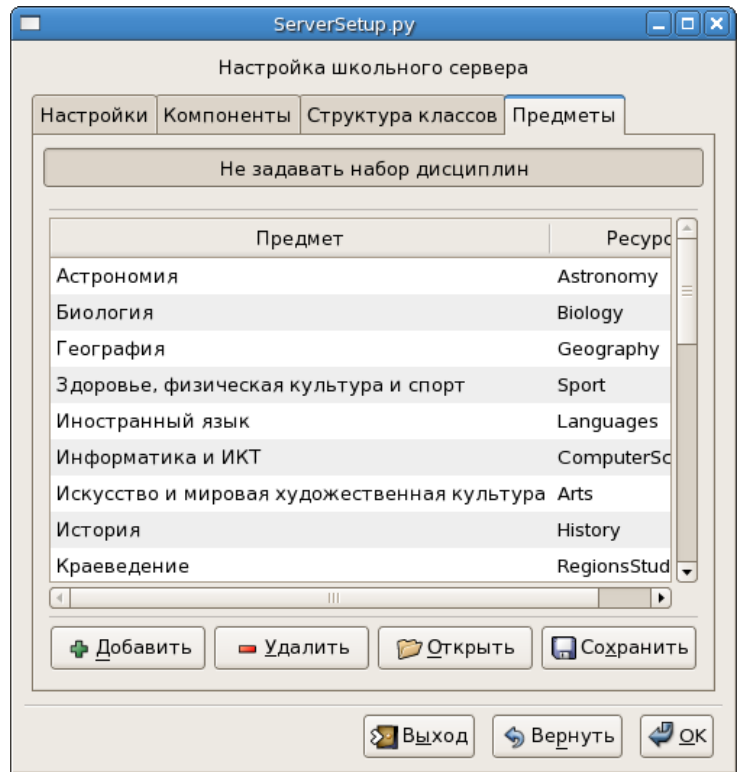

Рис. 1.10. Вкладка Предметы

<span id="page-15-0"></span>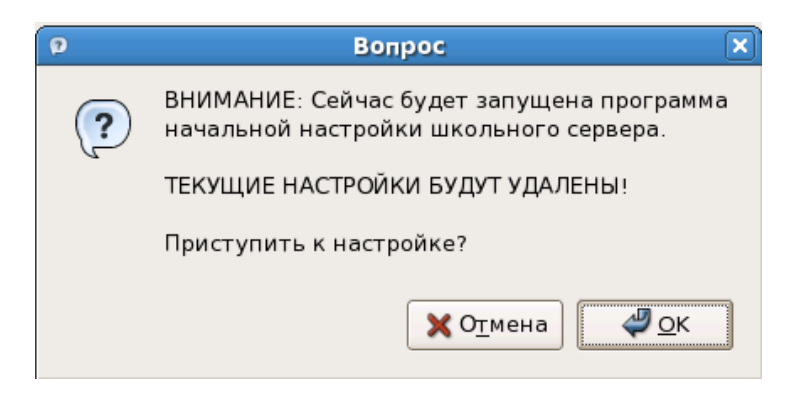

<span id="page-15-1"></span>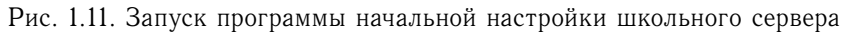

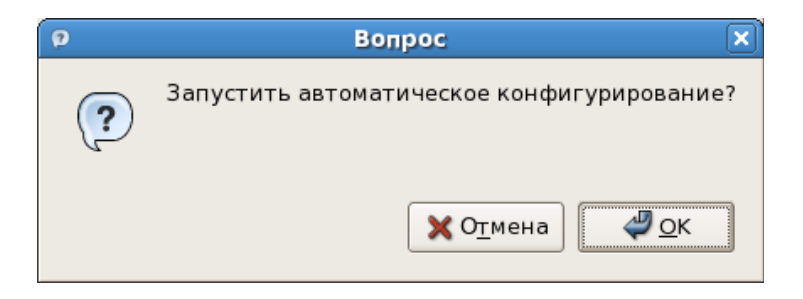

Рис. 1.12. Автоматическое конфигурирование сервера

<span id="page-15-2"></span>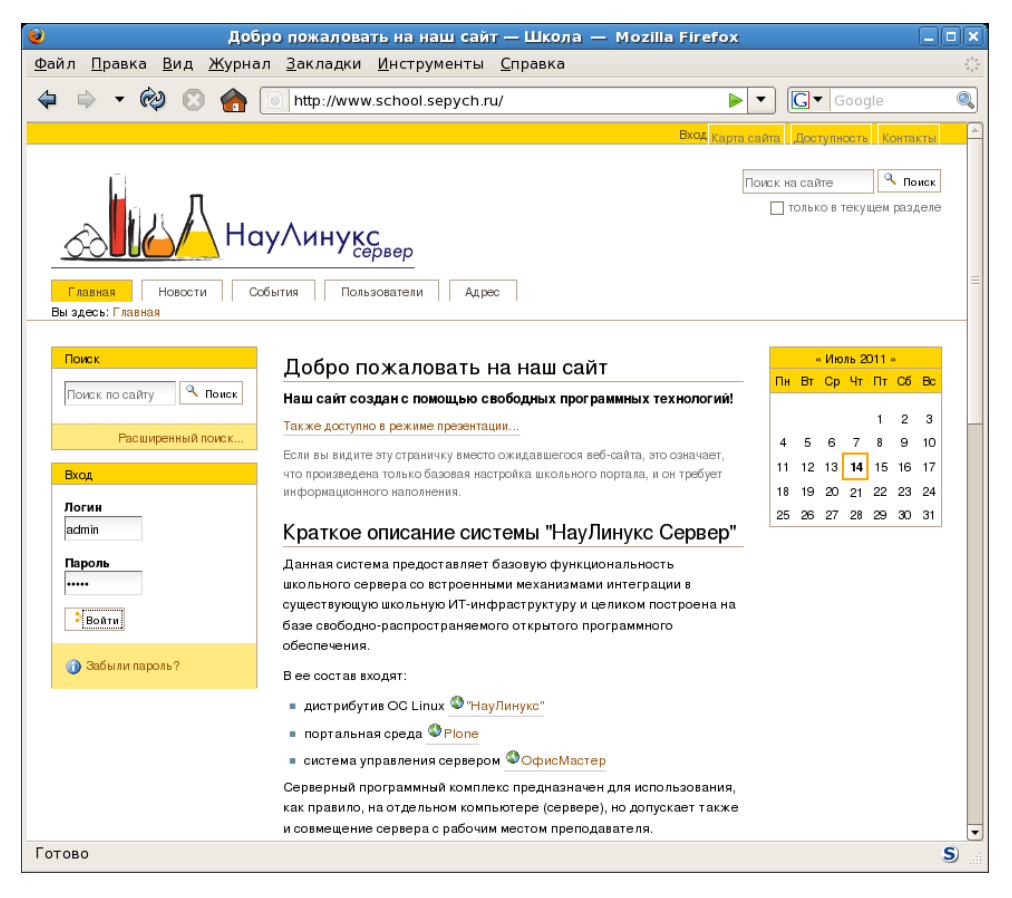

Рис. 1.13. Регистрация на портале

<span id="page-16-1"></span>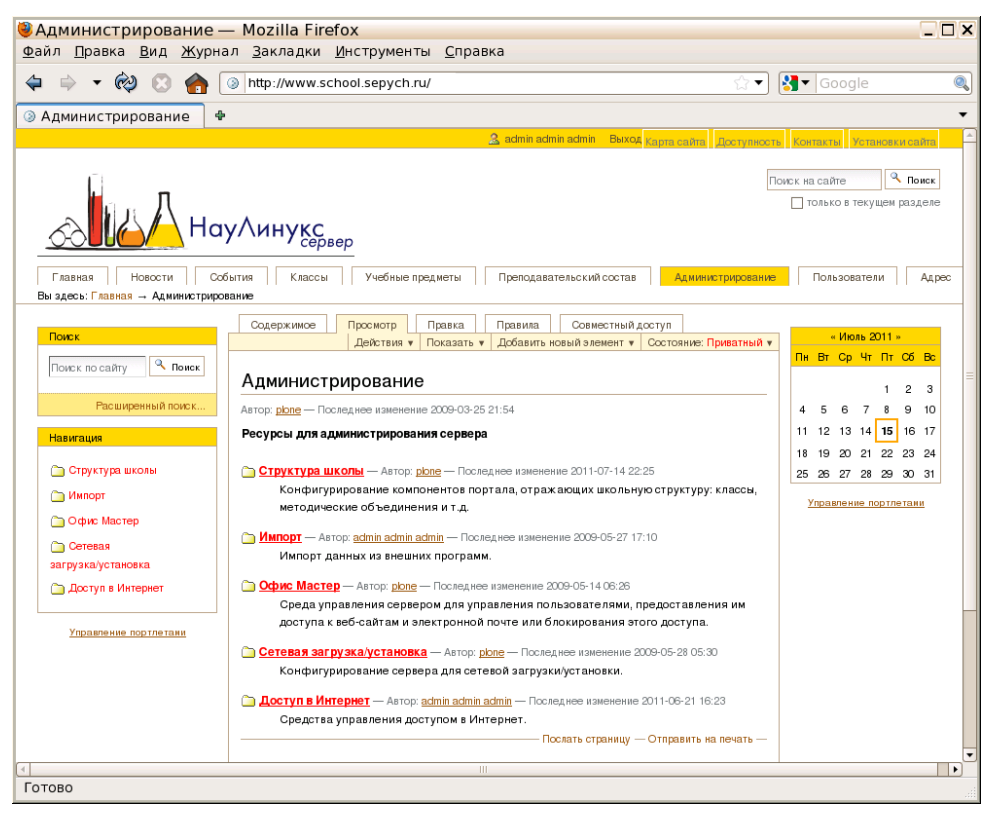

Рис. 1.14. Вкладка Администрирование

<span id="page-16-0"></span>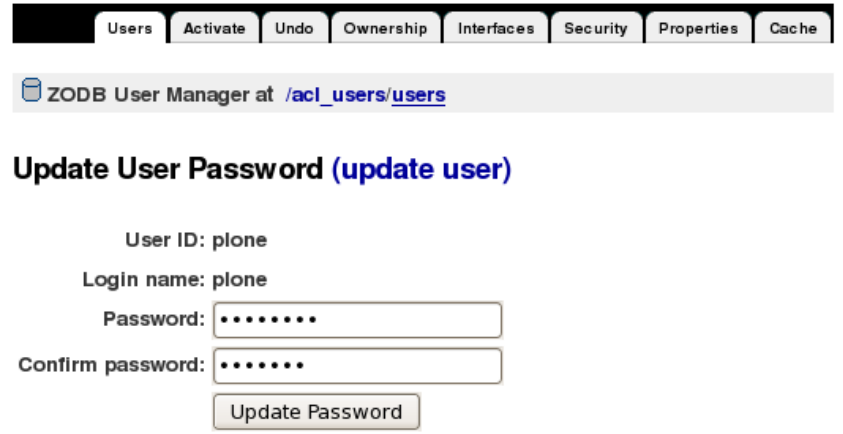

Рис. 1.15. Смена пароля пользователя plone

### <span id="page-17-0"></span>Импорт

#### Импорт данных из 1С: Хроно Граф (пользователи, группы)

Загрузка данных из 1С:ХроноГраф, полученных через пункт меню "Регламенты" -> "Выгрузка пользователей в формате ИПРО 2003".

Файл данных (XML или ZIP):

/data/import/ChronoGraph/Users.zip

Для загрузки пользователей и групп, нажмите "Загрузить"

Загрузить

ВНИМАНИЕ! Обновление каталога может занять продолжительное время. Пожалуйста, будьте терпеливы!

Рис. 1.16. Импорт базы данных

<span id="page-17-1"></span>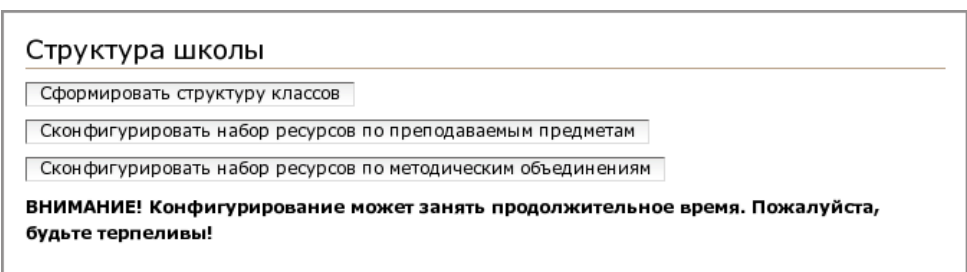

Рис. 1.17. Конфигурирование структуры школы

## <span id="page-18-0"></span>**Глава 2**

# **Использование Школьного сервера**

## <span id="page-18-1"></span>**2.1 Портал**

Пользователи портала разделены на группы и имеют доступ только к определенным элементам портала.

Учащиеся могут просматривать информацию во вкладках **Главная**, **Новости**, **События**, **Классы**, **Учебные предметы**, **Пользователи**, **Адрес** и редактировать внутри папки своего класса во вкладке **Классы**.

Учителя могут просматривать информацию во вкладках **Главная**, **Новости**, **События**, **Классы**, **Учебные предметы**, **Преподавательский состав**, **Пользователи**, **Адрес** и редактировать во вкладках **Классы**, **Учебные предметы** и **Преподавательский состав**.

В разделах **Классы** и **Преподавательский состав** имеются папки с названиями **Область обмена данными**. Эти папки отображают состояние каталогов файловой системы /data/school/classes и /data/school/metod\_unions. Кроме того, они выдаются в виде ресурсов samba (см. [Разд. 2.10\)](#page-23-1). Например, область обмена данными для 7 б класса

http://имя\_сервера/classes/class\_7/class\_7\_b/file\_system

будет располагаться в каталоге

/data/school/classes/07/b

и будет также доступна через ресурс samba

\\имя\_сервера\class\_7\_b

А область обмена данными для методического объединения Литература

http://имя\_сервера/teachers/metod\_unions/Literature/file\_system

будет располагаться в каталоге

/data/school/metod\_unions/Literature

и будет также доступна через каталог Literature ресурса samba

\\имя\_сервера\metod\_unions

#### ВНИМАНИЕ

В портальных папках **Область обмена данными** будут отображаться только файлы и каталоги, в наименованиях которых используются латинские буквы.

Учебное пособие по **Plone** размещено на дополнительном диске **НауЛинукс Школа** и на [странице с](http://www.linux-ink.ru/static/) [документацией](http://www.linux-ink.ru/static/) на сайте компании ЛИНУКС ИНК.

## <span id="page-19-0"></span>**2.2 Система дистанционного обучения Moodle**

Портал интегрирован с системой дистанционного обучения **Moodle**. Попасть на страницу **Moodle** можно, щелкнув по наименованию предмета во вкладке **Учебные предметы**, а затем нажав **Учебные курсы по предмету Наименование\_предмета**.

Можно просто ввести в строке URL браузера адрес **http://имя\_сервера/moodle/**.

## <span id="page-19-1"></span>**2.3 ОфисМастер**

<span id="page-19-4"></span>**ОфисМастер** — интегрированное полнофункциональное решение для поддержки информационной инфраструктуры современного офиса. Чтобы запустить **ОфисМастер**, введите в строке URL браузера адрес **http://имя\_сервера:81/OfficeMaster**. Администратор имеет имя пользователя **admin** и пароль, заданый в ходе настройки сервера (см. [Рис. 1.7\)](#page-12-0). Инструкции по смене пароля **ОфисМастер** см. в руководстве пользователя **ОфисМастер**.

Руководство пользователя *ОфисМастер — система управления инфраструктурой* в формате PDF размещено на дополнительном диске **НауЛинукс Школа**, на [странице с документацией](http://www.linux-ink.ru/static/) на сайте компании ЛИНУКС ИНК, а также доступно на сайте <<http://www.abbris.ru/>> и на странице **http://имя\_сервера:81/OfficeMaster** по ссылке **Руководство пользователя**.

## <span id="page-19-2"></span>**2.4 Прокси-сервер**

Чтобы использовать ваш сервер в качестве прокси-сервера, необходимо на машине-клиенте в браузере указать имя сервера в качестве сервера прокси. При первом запросе пользователя в браузере появится предложение ввести имя пользователя и пароль.

## <span id="page-19-3"></span>**2.5 Доступ в Интернет**

<span id="page-19-5"></span>Для настройки доступа в Интернет во вкладке портала **Администрирование** выберите **Доступ в Интернет** (см. [Рис. 1.14\)](#page-16-1). Откроется окно, как показано на [Рис. 2.1.](#page-20-0)

Данный интерфейс позволяет задавать ограничения на доступ к Интернет-контенту через механизмы DNS-фильтрации (служба NetPolice) и политики так называемых «белых списков» (white lists) запрета доступа ко всем ресурсам, кроме разрешенных.

В поле **Список открытых ресурсов** можно указать файл со списком ресурсов, доступ к которым вы желаете разрешить. По умолчанию предлагается использовать список ресурсов с официального «Каталога образовательных ресурсов сети Интернет для основного общего среднего образования»

<span id="page-20-0"></span>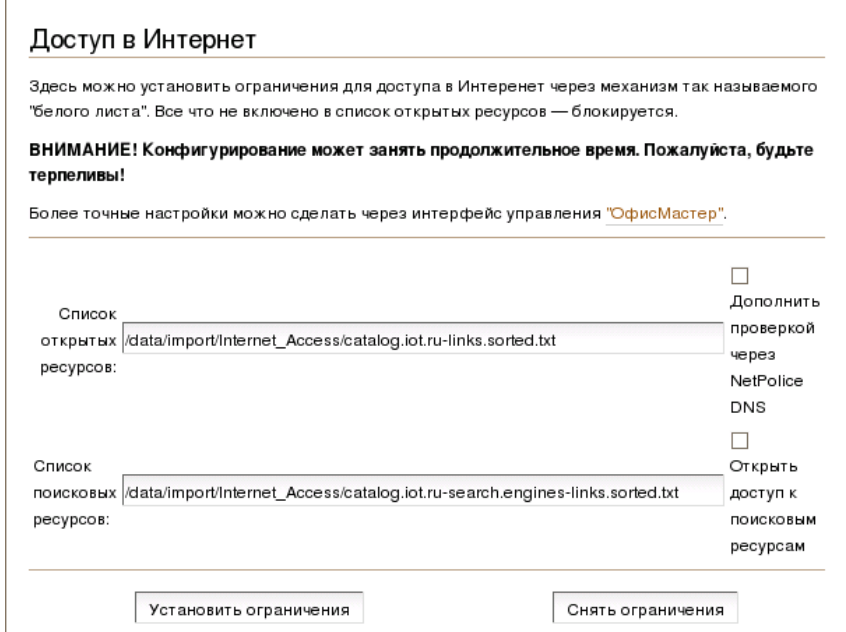

Рис. 2.1. Настройка доступа в Интернет

 $\text{thtp:} // \text{catalog.}$ iot.ru>. Поле может быть оставлено пустым — в этом случае оно не изменяет содержимое «белого списка».

В случае выбора **Дополнить проверкой через NetPolice DNS** включается перенаправление DNSзапросов на DNS-службу NetPolice.

В поле **Список поисковых ресурсов** можно указать файл со списком поисковых сайтов, доступ к которым вы желаете разрешить. По умолчанию предлагается использовать список ресурсов с официального «Каталога образовательных ресурсов сети Интернет для основного общего среднего образования» <<http://catalog.iot.ru>>. Поле может быть оставлено пустым — в этом случае оно не изменяет содержимое «белого списка».

Опция **Открыть доступ к поисковым ресурсам** добавляет поисковые сайты из «Списка поисковых ресурсов» в «белый список».

Кнопка **Установить ограничения** устанавливает выбранные правила доступа.

Кнопка **Снять ограничения** снимает ограничения на доступ.

Более точную настройку можно провести через интерфейс управления сетевой инфраструктурой учреждения **ОфисМастер**.

В разделе **Использование ресурсов** следует нажать кнопку **Доступ к ресурсам**.

Для задания так называемого «белого списка», в котором можно будет посещать только ресурсы из фиксированного списка, следует:

- в качестве первого правила запретить доступ к адресам по следующему образцу: **https{0,1}:/ /.\*** — т.е. к любому сайту;
- далее следует разрешить доступ к тем хостам, которые вы считаете доверенными, например, **https{0,1}://.\*\.naulinux\.ru** открывает доступ ко всем хостам в домене **naulinux. ru/**.

В ходе составления данного набора правил можно проводить тестирование доступности того или иного Интернет-ресурса, нажав на кнопку **Доступность ресурса**. Более подробную информацию по использованию системы **ОфисМастер** можно найти в соответствующем руководстве пользователя системы **ОфисМастер**.

### ЗАМЕЧАНИЕ

Руководство пользователя *ОфисМастер — система управления инфраструктурой* в формате PDF размещено на дополнительном диске **НауЛинукс Школа**, на [странице с](http://www.linux-ink.ru/static/) [документацией](http://www.linux-ink.ru/static/) на сайте компании ЛИНУКС ИНК, а также доступно на сайте <[http:](http://www.abbris.ru/) [//www.abbris.ru/](http://www.abbris.ru/)> и на странице **http://имя\_сервера:81/OfficeMaster** по ссылке **Руководство пользователя**.

## <span id="page-21-0"></span>**2.6 Сервер LDAP**

Чтобы использовать ваш сервер в качестве LDAP-сервера, необходимо на машине-клиенте вызвать утилиту настройки аутентификации. Выберите **Система** → **Администрирование** → **Аутентификация** или наберите в командной строке **system-config-authentication**. В появившемся окне (см. [Рис. 2.2\)](#page-22-1) выберите **Включить поддержку LDAP** и нажмите кнопку **Настроить LDAP**. В поле **Базовый TLS для шифрования соединений** введите **dc=***доменное\_имя\_сервера***,dc=***домен*, в поле **Сервер LDAP** — **ldap://***полное* **имя сервера/**. На [Рис. 2.3](#page-22-2) показаны настройки аутентификации для сервера www.s281.school.ru. Во вкладке **Аутентификация** выберите **Включить поддержку LDAP**. Нажмите кнопку **OK**. Теперь на этой машине ваш сервер будет выступать в роли LDAP-сервера.

## <span id="page-21-1"></span>**2.7 Jabber**

Чтобы использовать ваш сервер в качестве сервера **Jabber**, необходимо при настройке клиента обмена мгновенными сообщениями (**Pidgin**, **Kopete**) указать имя вашего сервера в качестве сервера **Jabber**.

### ЗАМЕЧАНИЕ

При настройке **Pidgin** следует выбрать протокол **XMPP**.

## <span id="page-21-2"></span>**2.8 Отправка и получение почты**

Чтобы использовать ваш сервер в качестве почтового сервера, укажите в настройках почтового клиента имя вашего сервера в качестве сервера отправки и получения почты.

Воспользоваться почтой можно также при помощи веб-интерфейса, интегрированного с **ОфисМастером**. Для этого введите в строке URL браузера адрес **http://имя\_сервера:81/OfficeMaster** и выберите в левой части окна **Электронная почта**. Будет запущен веб-интерфейс для работы с почтой. Введите имя пользователя и пароль — откроется ваш почтовый ящик.

<span id="page-22-1"></span>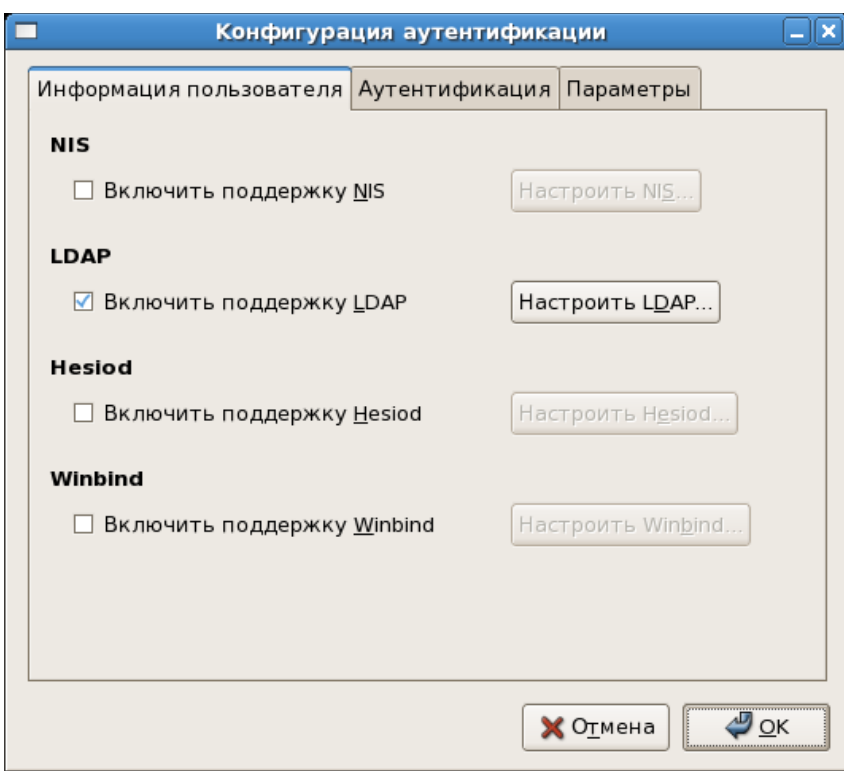

Рис. 2.2. Настройка аутентификации

Получить доступ к этому интерфейсу также можно, введя в строке URL браузера адрес **http:// имя\_сервера/webmail**.

## <span id="page-22-0"></span>**2.9 Удаленный доступ**

Пользователь имеет возможность удаленного доступа к серверу по **ssh**, **Xnest** и **vnc**.

Чтобы зайти на сервер при помощи **ssh**, введите на машине-клиенте в командной строке

### ssh имя пользователя@имя сервера

<span id="page-22-2"></span>Чтобы зайти на сервер при помощи **Xnest**, введите на машине-клиенте в командной строке

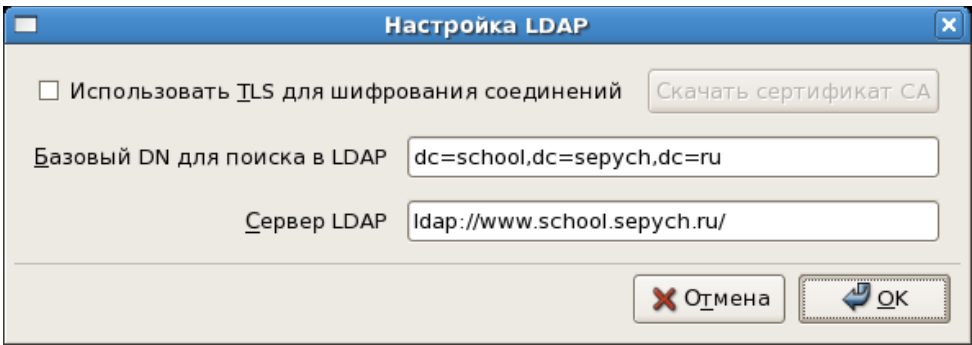

Рис. 2.3. Настройка LDAP

Xnest :1 query имя\_сервера

Чтобы зайти на сервер при помощи **vnc**, введите на машине-клиенте в командной строке

vncviewer имя\_сервера:номер\_дисплея

Доступны следующие номера дисплеев:

- 0 разрешение  $1024x768$ , 16 бит на пиксел (тысячи цветов);
- 1 разрешение 800х600, 16 бит на пиксел (тысячи цветов);
- 2 разрешение 640х480, 16 бит на пиксел (тысячи цветов);
- 3 разрешение 1024х768, 8 бит на пиксел (256 цветов);
- $4 -$  разрешение 800х600, 8 бит на пиксел (256 цветов);
- $5 -$  разрешение 640х480, 8 бит на пиксел (256 цветов).

## <span id="page-23-0"></span>**2.10 Доступ к сетевым файловым ресурсам Windows**

<span id="page-23-1"></span>Чтобы получить доступ к сетевым файловым ресурсам Windows в среде **GNOME**, выберите **Переход** → **Сетевые серверы**. Откроется окно **Наутилус**, в котором будут показаны все доступные сетевые файловые ресурсы. Перейдите на нужный сервер, щелкнув мышью по соответствующему значку.

Можно добавить кнопку запуска для сетевого файлового ресурса Windows в меню **Переход**. Для этого выберите **Переход** → **Подключение к серверу**. В появившемся окне **Соединение с сервером** в поле **Тип сервиса** выберите **Ресурс ОС Windows**, в поле **Сервер** введите имя сервера, заполните необходимые поля в разделе **Дополнительные сведения** и нажмите кнопку **Соединиться**. В меню **Переход** появится строка, соответствующая выбранному ресурсу. В дальнейшем вы сможете получать доступ к этому ресурсу, просто выбирая его в меню **Переход**.

Чтобы получить доступ к сетевым файловым ресурсам Windows в среде **KDE**, откройте **Konqueror**, выберите **Перейти** → **Система** и дважды щелкните по значку **Удаленные места**.

## <span id="page-24-0"></span>**Приложение A**

# **Настройка сети**

<span id="page-24-2"></span>Если ваш будущий сервер подключен к локальной сети, в ходе установки дистрибутива ему будет присвоен адрес по DHCP. Если вы хотите установить для вашего сервера статический адрес, прежде чем приступать к настройке **Школьного сервера**, перенастройте сеть.

Запустите утилиту настройки сети **system-config-network** (см. [Рис. A.1\)](#page-24-1), выбрав **Система** → **Администрирование** → **Сеть**.

<span id="page-24-1"></span>После установки серверных компонентов появится окно с предложением произвести настройку сети (см. [Рис. 1.6\)](#page-7-1). Если вы хотите установить для вашего сервера статический адрес, нажмите кнопку **OK** — будет запущена утилита настройки сети **system-config-network** (см. [Рис. A.1\)](#page-24-1).

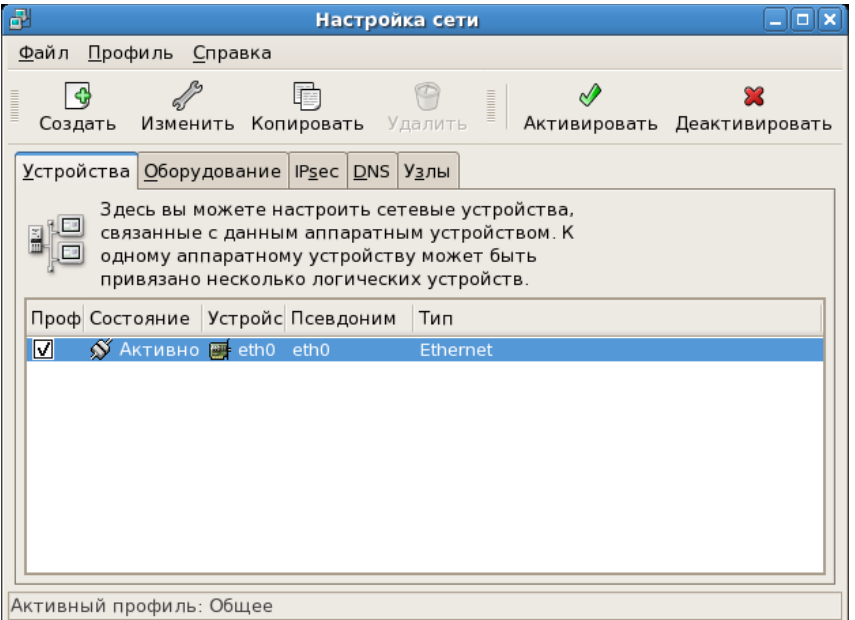

Рис. A.1. Утилита настройки сети

• Во вкладке **Устройства** нажмите кнопку **Изменить**, выберите **Устанавливать статический адрес IP** и введите соответствующие данные в поля **Адрес**, **Маска подсети**, **Адрес основного шлюза** (см. [Рис. A.2\)](#page-25-0). Нажмите кнопку **OK**.

<span id="page-25-0"></span>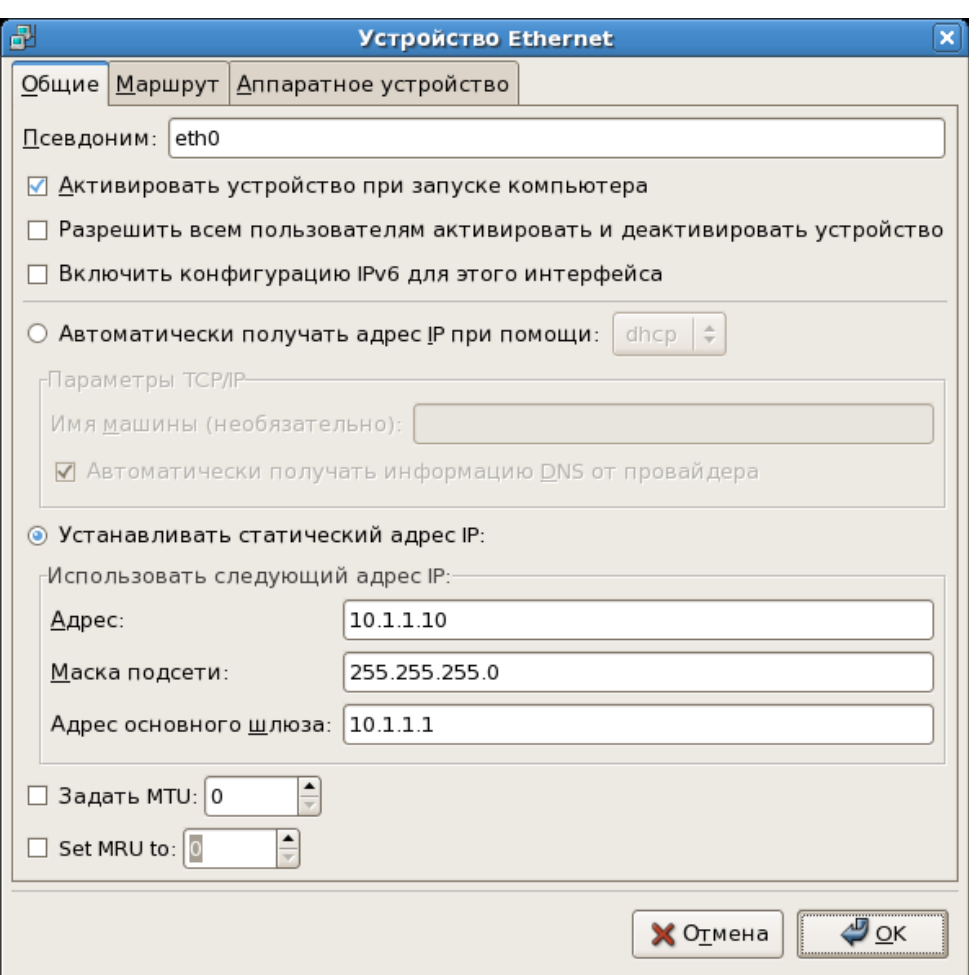

Рис. A.2. Настройка устройства Ethernet

- Во вкладке **DNS** введите имя компьютера (см. [Рис. A.3\)](#page-26-0).
- Во вкладке **Узлы** нажмите кнопку **Создать** и заполните поля в появившемся окне **Добавить/Удалить запись Hosts** (см. [Рис. A.4\)](#page-26-1).

Для сохранения настроек выберите **Файл** → **Сохранить**. Закройте окно **Настройка сети**, выбрав **Файл** → **Выход**. В окне терминала появятся сообщения о деактивации и активации интерфейса eth0.

После перенастройки сети следует перезагрузить компьютер.

<span id="page-26-0"></span>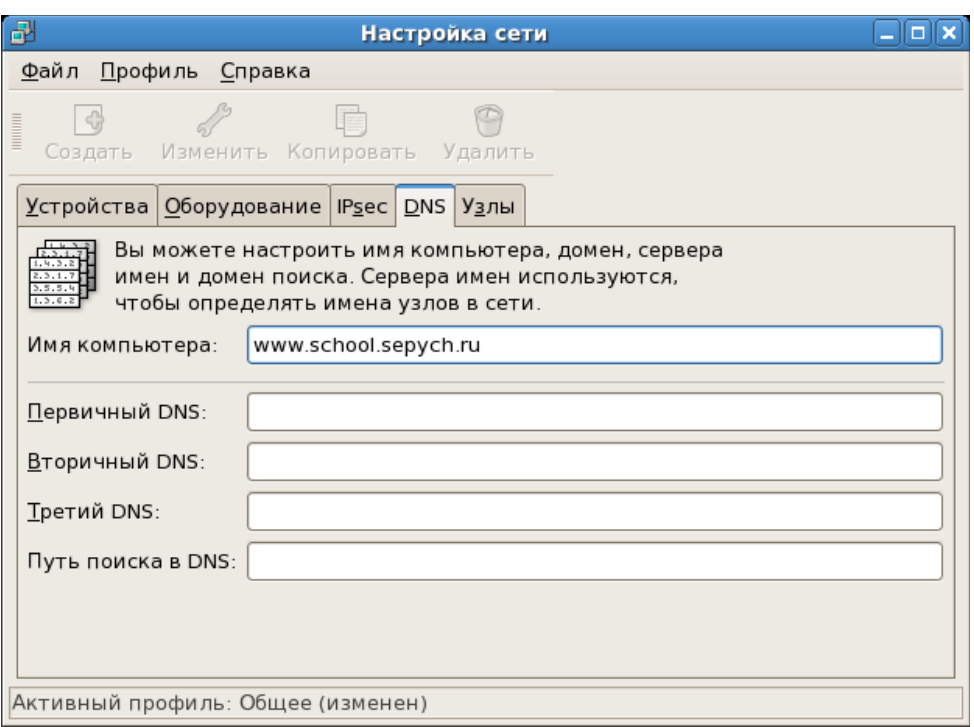

Рис. A.3. Имя компьютера

<span id="page-26-1"></span>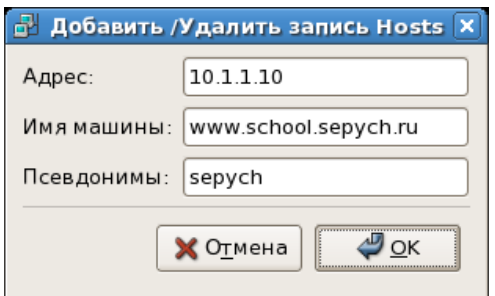

Рис. A.4. Узлы